# **Allowing Students to Create/Share Videos with Warpwire**

You can adjust the settings in Warpwire to allow your students to create and upload videos of their own for use in Canvas. This can be a useful way for students to record a video response to an assignment or to create video responses to each other in the Discussions tool.

If you'd like for your students to use Warpwire, there's a few things to know:

- When students upload (or create) videos in Warpwire, their videos will become part of your site's Media Library. The videos *you* create and the videos *they* create will be stored in the same location. (*Note: Warpwire does allow users to create additional media libraries that live outside of your course site; however, student videos should always reside in the course Media Library for student privacy purposes. If students create their own media libraries, they will be the only ones who will be able to see those videos.*)
- You will need to adjust a setting in your Canvas site's Media Library to allow your students to upload (or create) videos in it.
- In the media library, students will see only their own videos. As an instructor, you will see all videos in the media library. (Yours *and* the students'.)
- Consider how your students will use Warpwire in Canvas:
	- $\circ$  When a student posts a video in a "public" area in your Canvas site, such as in Discussions, their classmates will be able to view it. You will not need to do anything to allow students to see each other's videos; however, you might consider talking to your students about what is appropriate to share in a video or how to communicate effectively in a video response. Set expectations early on.
	- $\circ$  When a student submits a video to an assignment or quiz, only you (the instructor) will be able to see the video.

# **Make Warpwire Visible on the Course Menu**

- 1. From your course site menu, click **Settings**.
- 2. From the tabs across the top of the screen, select **Navigation**.
- 3. Locate Warpwire in the "hidden" tools group at the bottom of the page.
- 4. Drag Warpwire up and drop it in the "unhidden" course navigation group at the top of the page.
- 5. Scroll down and click the **Save** button.

# **Set up Warpwire to Accept Student Videos**

By default, your students are unable to create or upload videos in Warpwire. You will need to adjust a setting in Warpwire if you want them to have access to the tool.

- 1. From your course site menu, click **Warpwire**.
- 2. Your Media Library appears. Directly below the Warpwire logo, click the **title** of your Media Library and select **Settings**.

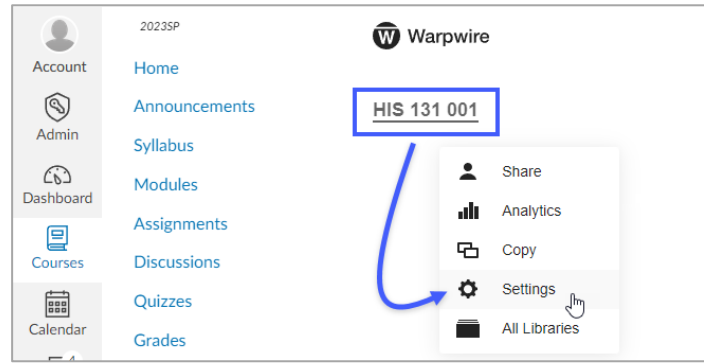

3. A dialog box appears. Scroll down to the option labeled: *Users with access to this library can add media.* Click the drop-down and select **Yes**.

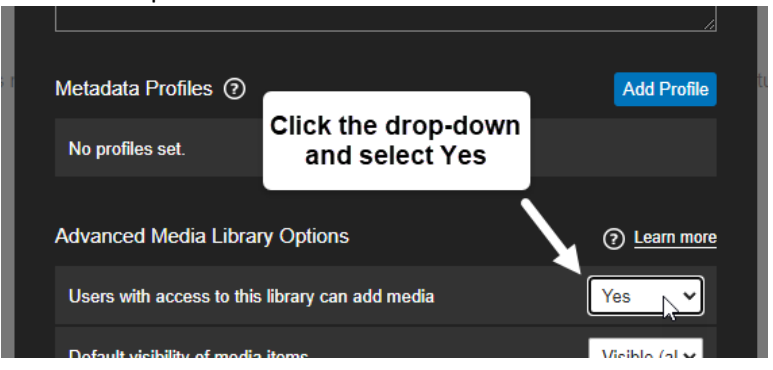

4. The new setting automatically saves. Close the dialog box. Your students can now create and upload videos to your site's Media Library.

### **Student Access**

### **Initial Set-up for Students**

Students will need to activate their accounts in order to access your site's Media Library.

• Instruct your students to click Warpwire on the course menu. They will then see your site's Media Library.

*Note: When students click on Warpwire, they will be unable to see any videos in the Media Library* **except** *for the videos that they create. However, they will still be able to see videos where you've inserted them in Canvas, for example, videos inserted in Modules or Pages.*

#### **Creating or Uploading Student Videos to Warpwire**

**Detailed instructions for your students are located at: go.durhamtech.edu/warpwire-students**

There are three different ways students can record or upload a video to Warpwire.

• **Option 1:** 

By clicking **Warpwire** on the course menu in Canvas.

• **Option 2:** 

By clicking the **Warpwire icon** (**W**) in the text editor's toolbar (e.g., in Discussions or for an assignment or quiz)

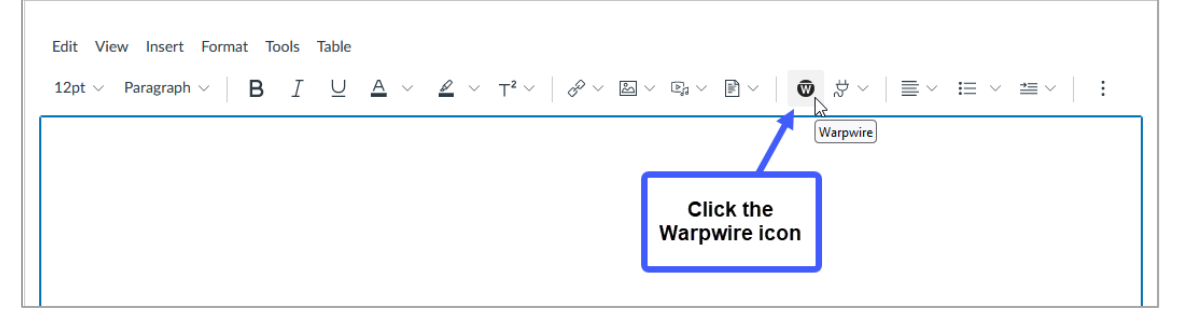

#### • **Option 3:**

By visiting [warpwire.durhamtech.edu](https://warpwire.durhamtech.edu/w/all/) on a mobile device or computer.

(**NOTE:** With Option 3, you will need to instruct your students to locate your course site's Media Library in the list that appears for them.)

# **Viewing Student Videos**

Once students have posted their videos in Discussions or as an assignment submission, we recommend you go there to view them. Be aware that **all** student videos will also be visible to you in the course Media Library, along with your own videos. Over time, this could be a large collection of videos to sort through!

If you want to find a specific video in your course site's Media Library, here's a couple of different methods for quickly finding what you need:

• **Method 1:** 

In the **Search bar** at the top of the Media Library, type a **name**. The user's videos will appear. (For example, you could type your own name to quickly find your own videos.)

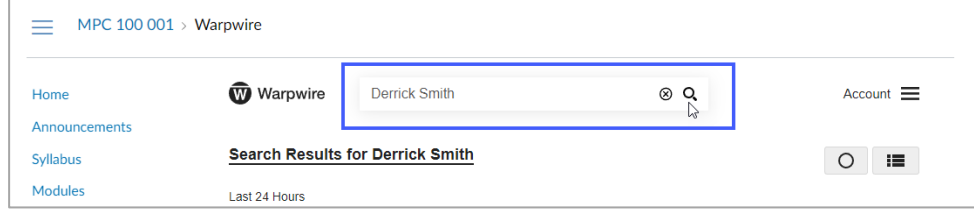

### • **Method 2:**

Click the **ascending/descending icon** (located on the righthand side of the screen) and select **Contributors**. The videos will sort by contributors and will display in alphabetical order.

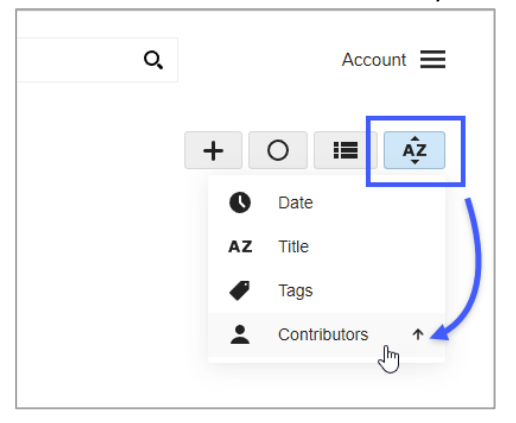